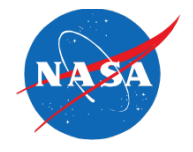

## **How To Read the Timeline**

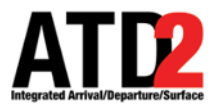

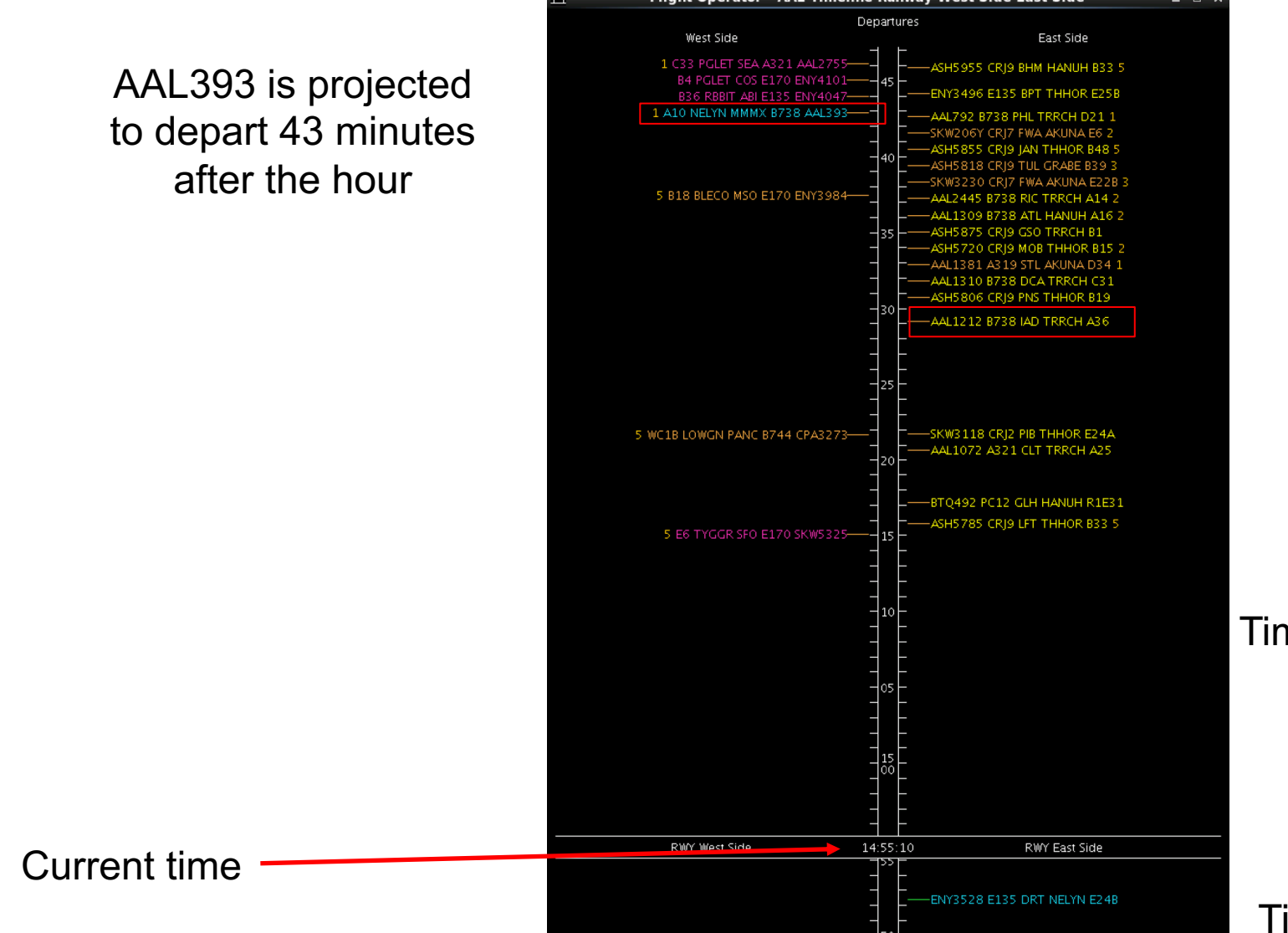

AAL1212 is projected to depart at 29 minutes after the hour

Time in future is above current time

Time in past is below current time

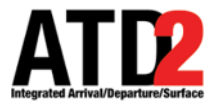

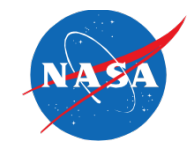

Right click in any black area of the timeline and choose Timeline settings

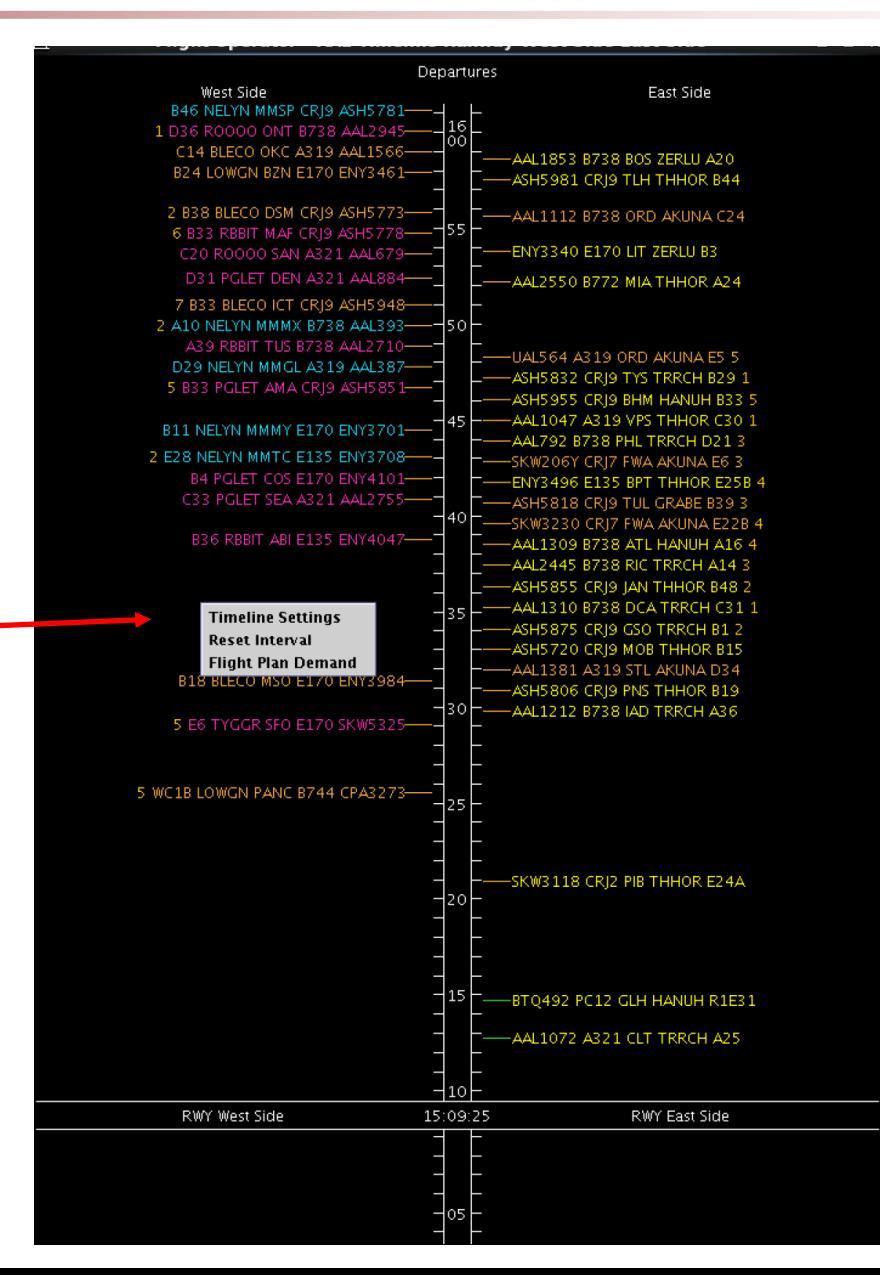

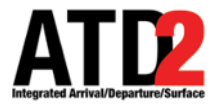

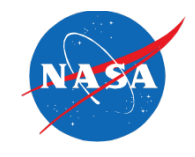

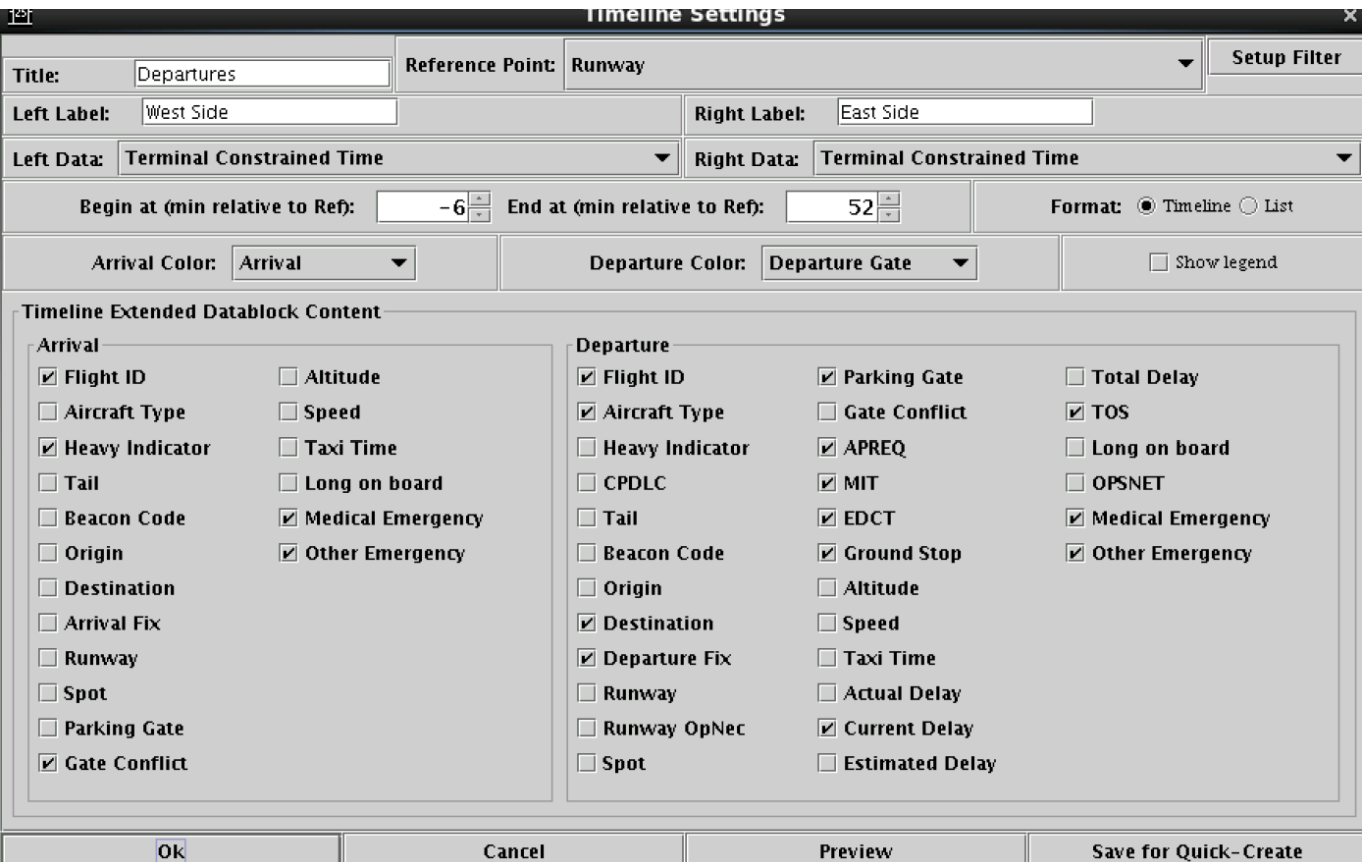

The Timeline Settings menu will appear

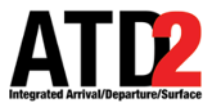

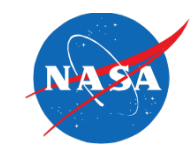

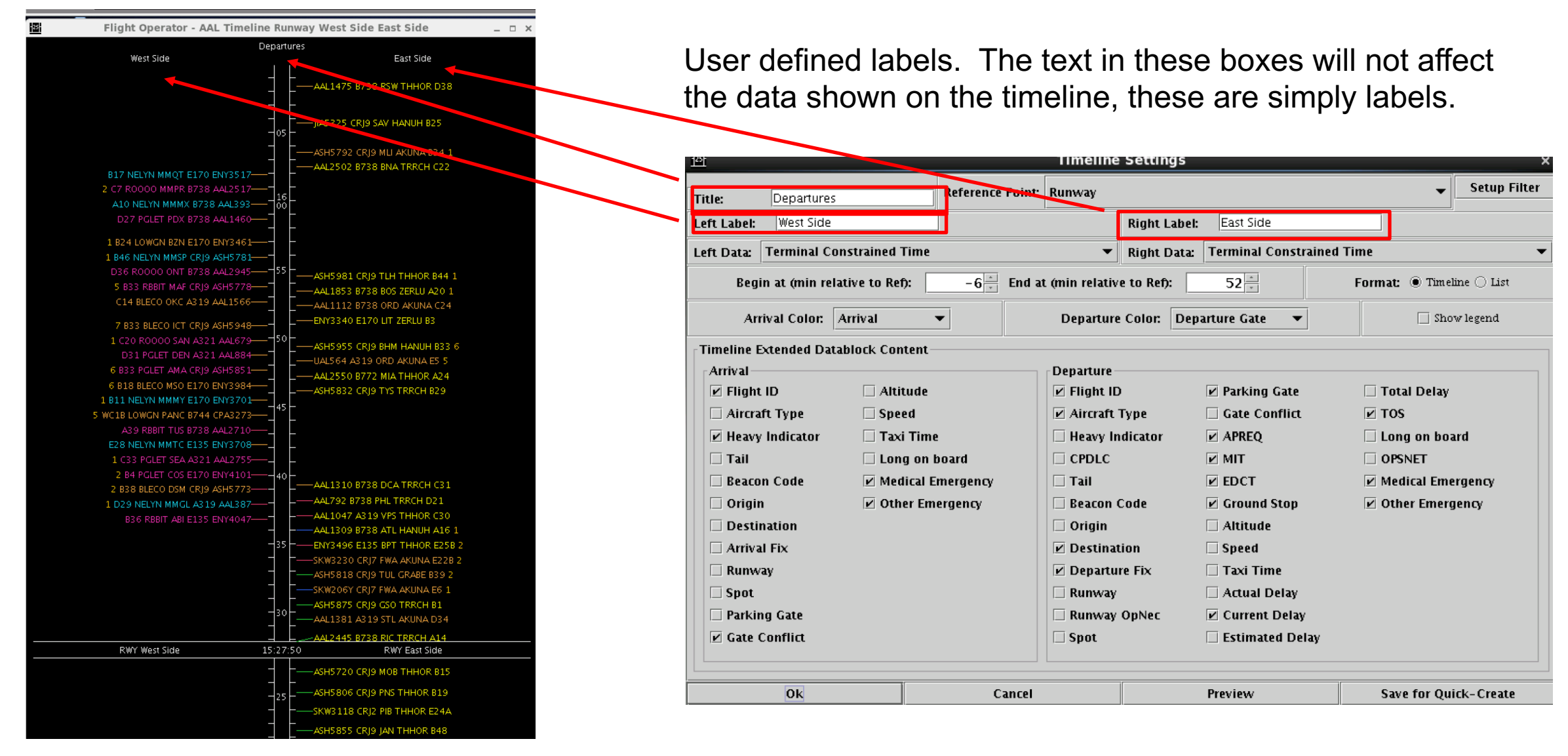

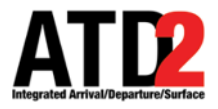

RWY West Side

# **How to Change Settings on Timeline**

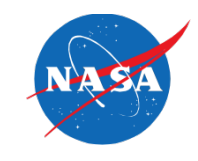

Departures West Side East Side ASH5 955 CRJ9 BHM HANUH B33 5 ENY3496 E135 BPT THHOR E25B B36 RBBIT ABI E135 ENY4047-LA10 NELYN MMMX B738 AAL393--AAL792 B738 PHL TRRCH D21 1 -SKW206Y CRJ7 FWA AKUNA <mark>E</mark>6 2 ASH5855 CRJ9 JAN THHOR B48 5 ASH5818 CRJ9 TUL GRABE B39 3 SKW3230 CRJ7 FWA AKUNA E22B 5 B18 BLECO MSO E170 ENY3984 -AAL2445 B738 RIC TRRCH A14 2 -AAL1309 B738 ATL HANUH A16 2 ASH5875 CRI9 GSO TRRCH B1 ASH5720 CRI9 MOB THHOR B15 AAL1381 A319 STL AKUNA D34 1 -AAL1310 B738 DCA TRRCH C31 ASH5806 CRJ9 PNS THHOR B19 AAL1212 B738 IAD TRRCH A36 5 WC1B LOWGN PANC B744 CPA3273--SKW3118 CRJ2 PIB THHOR E24A -AAL1072 A321 CLT TRRCH A25 -BTQ492 PC12 GLH HANUH R1E31 -ASH5785 CRJ9 LFT THHOR B33 5

ENY3528 E135 DRT NELYN E24B

RWY East Side

14:55:10

There are 4 reference point choices. Runway is the one most commonly used because flights are positioned on the timeline relative to their projected landing/takeoff time

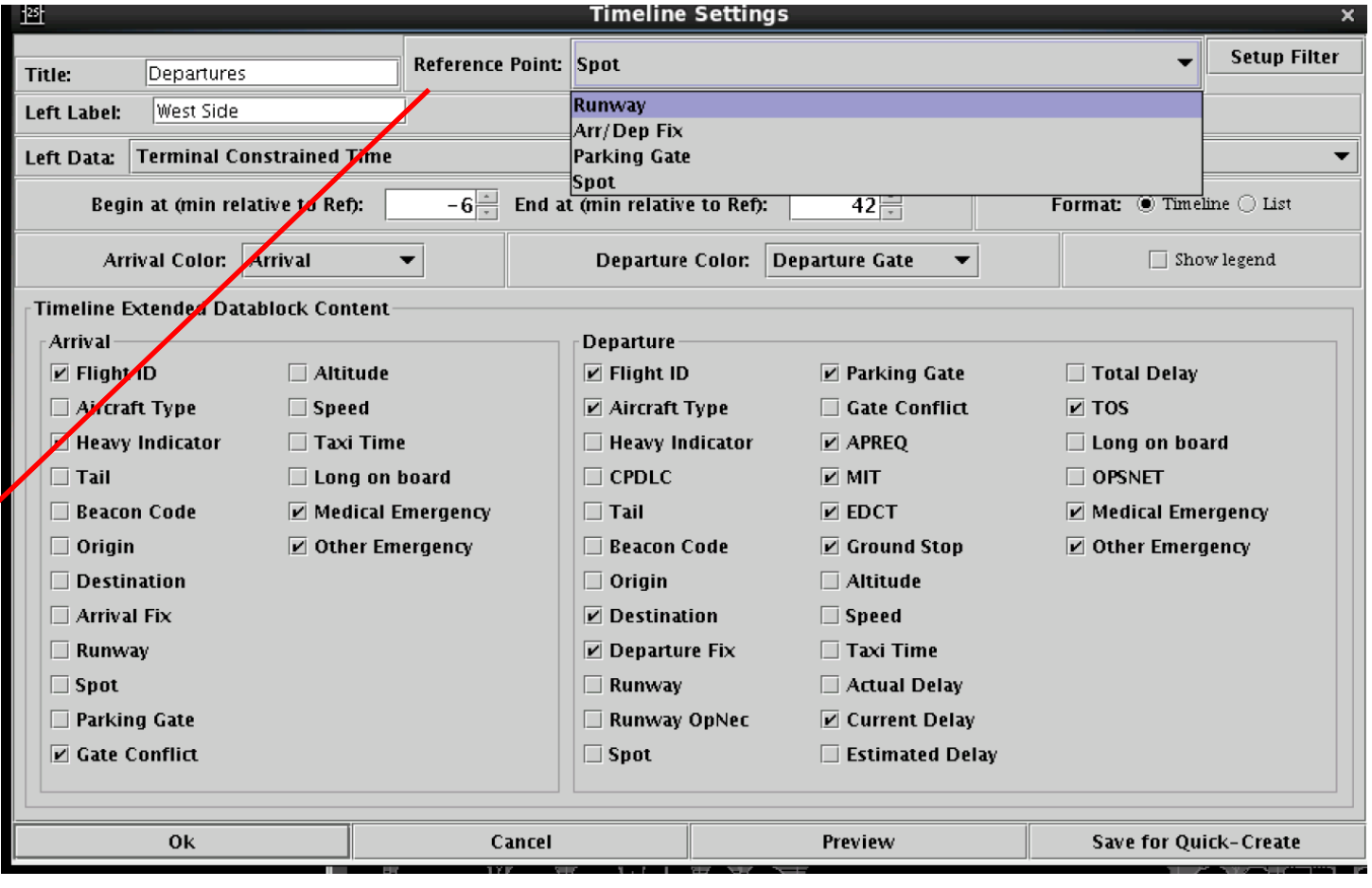

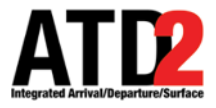

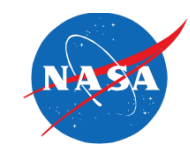

In the left data and right data selection areas, make sure Terminal Constrained Time is selected. They are selected with separate entries

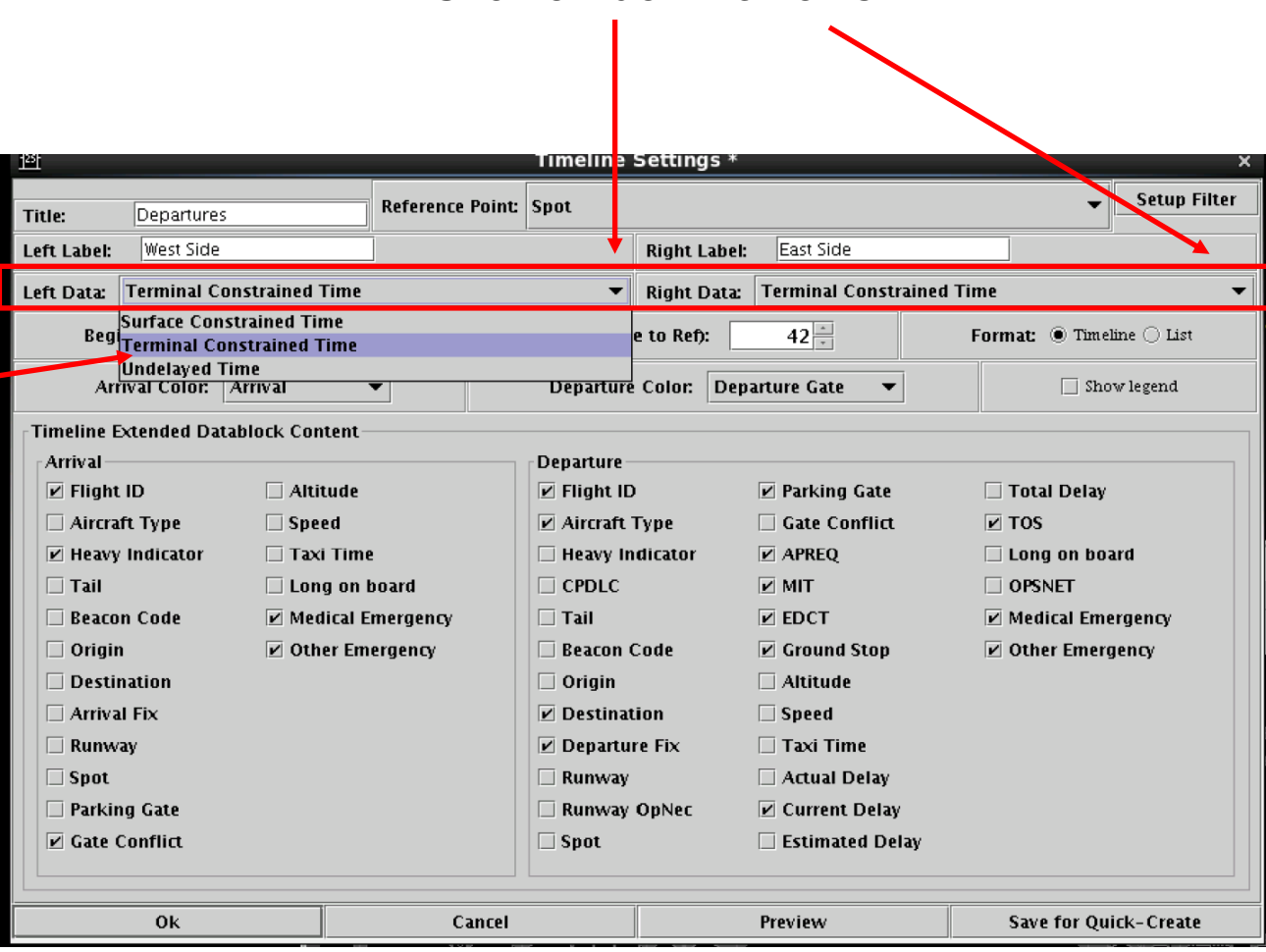

Click on down arrows

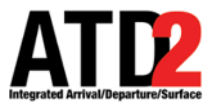

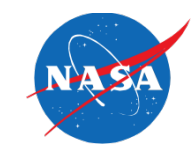

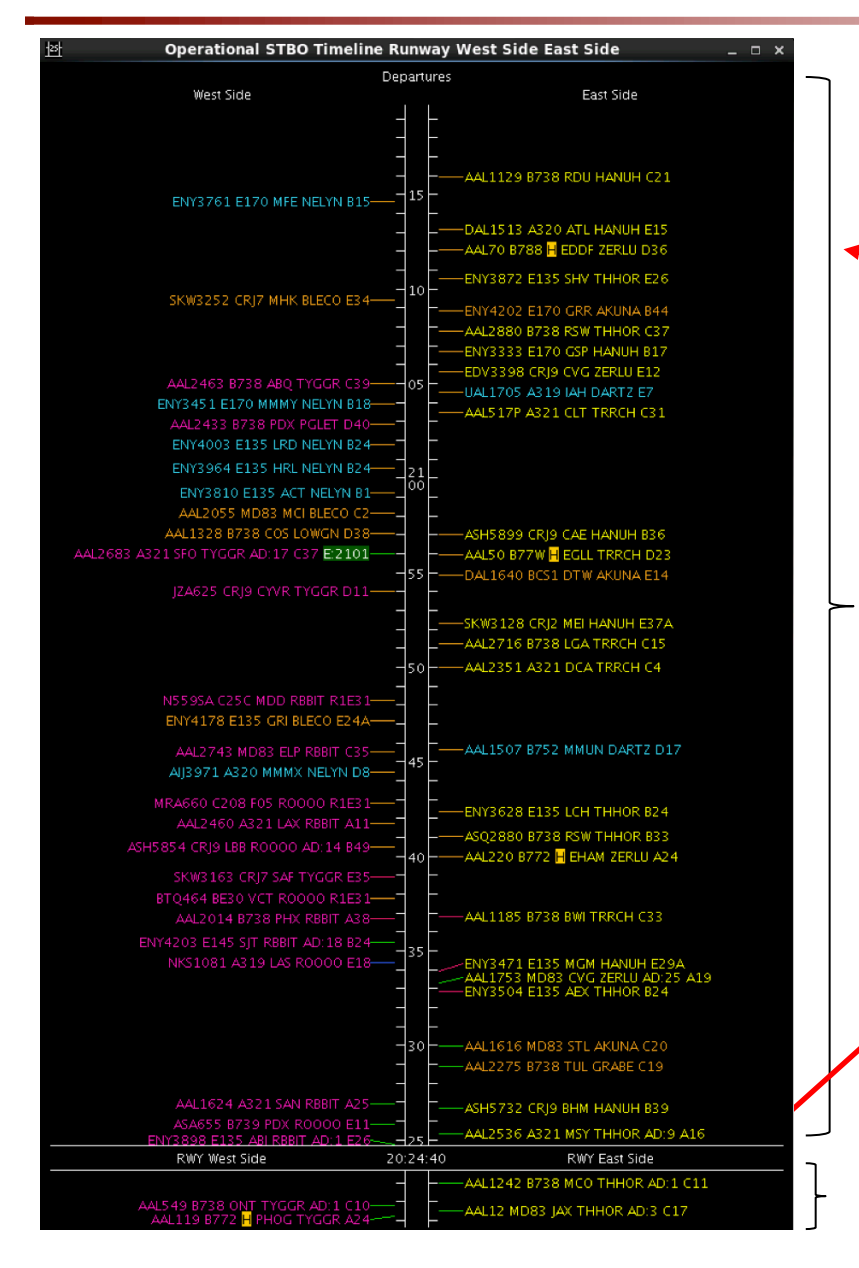

This number determines how many minutes, into the future, will be visible above Current Time (look-ahead time)

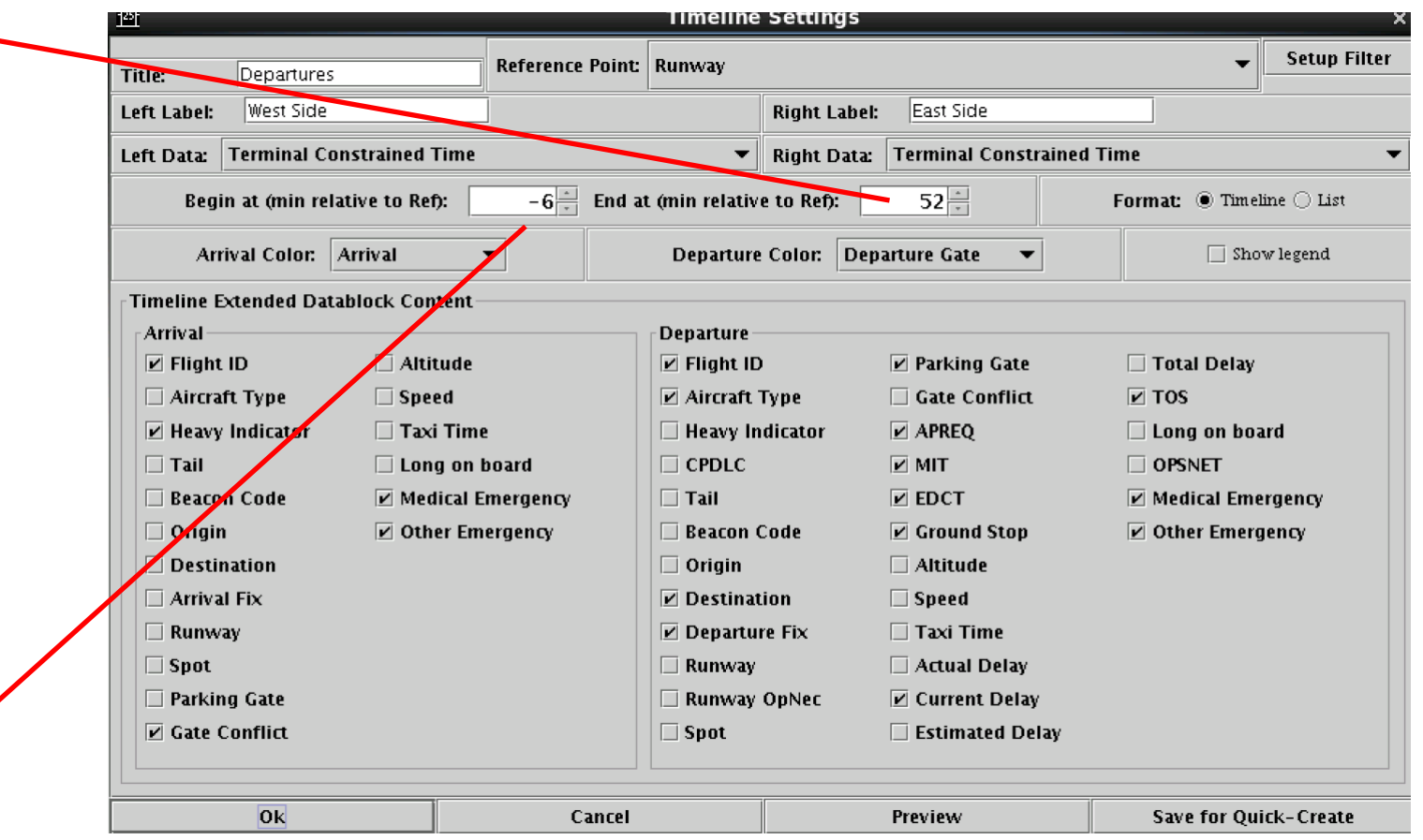

This number determines how many minutes, from the past, will be visible below Current Time

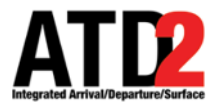

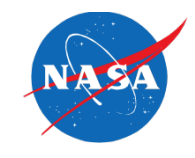

Arrivals can be colored by arrival, arrival fix, arrival runway or weight

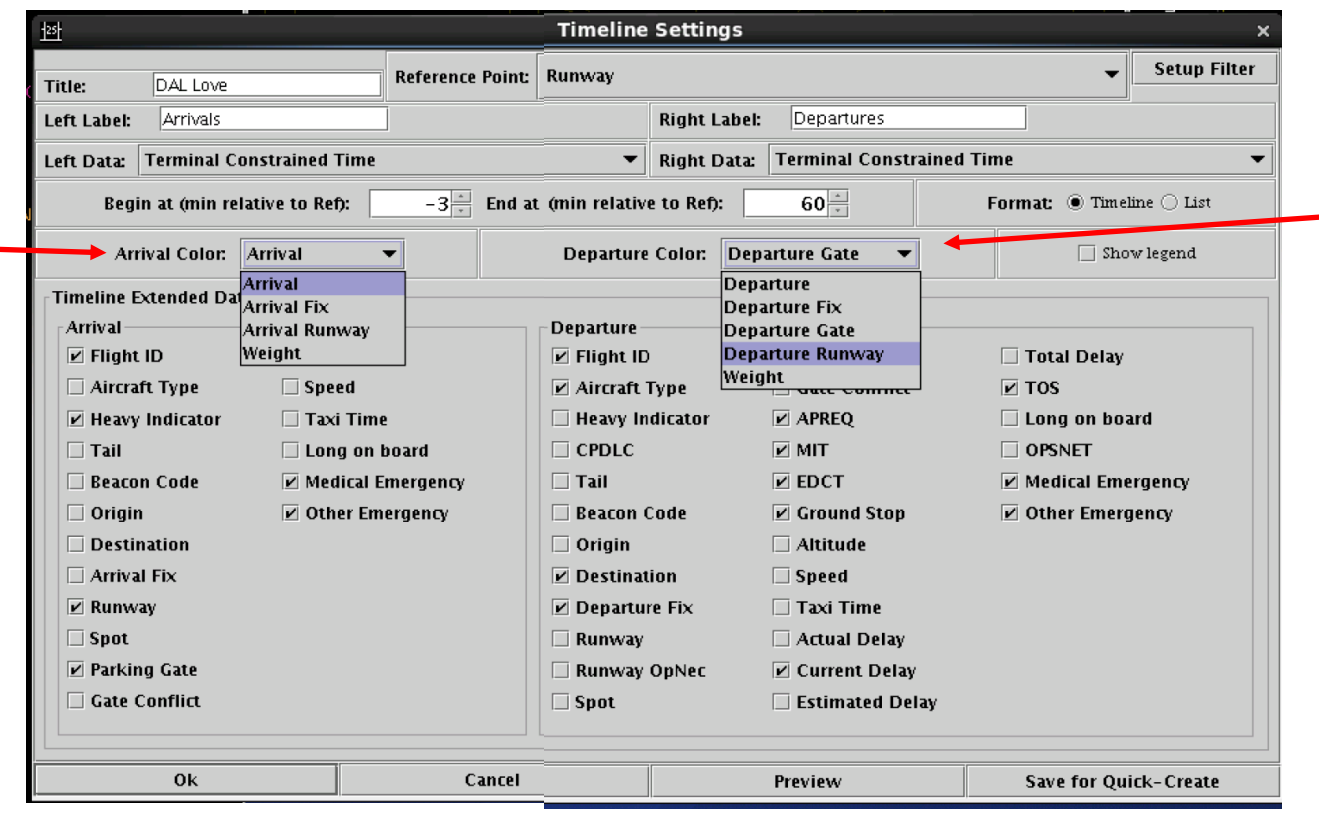

Departures can be colored by departure, departure fix, departure gate, departure runway or weight

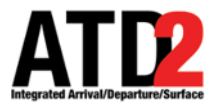

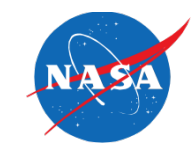

There are separate menu boxes for arrivals and departures in order to make selections for what information you will display on the timeline

Most of the selection boxes are obvious. For detailed explanations, please see the user manual

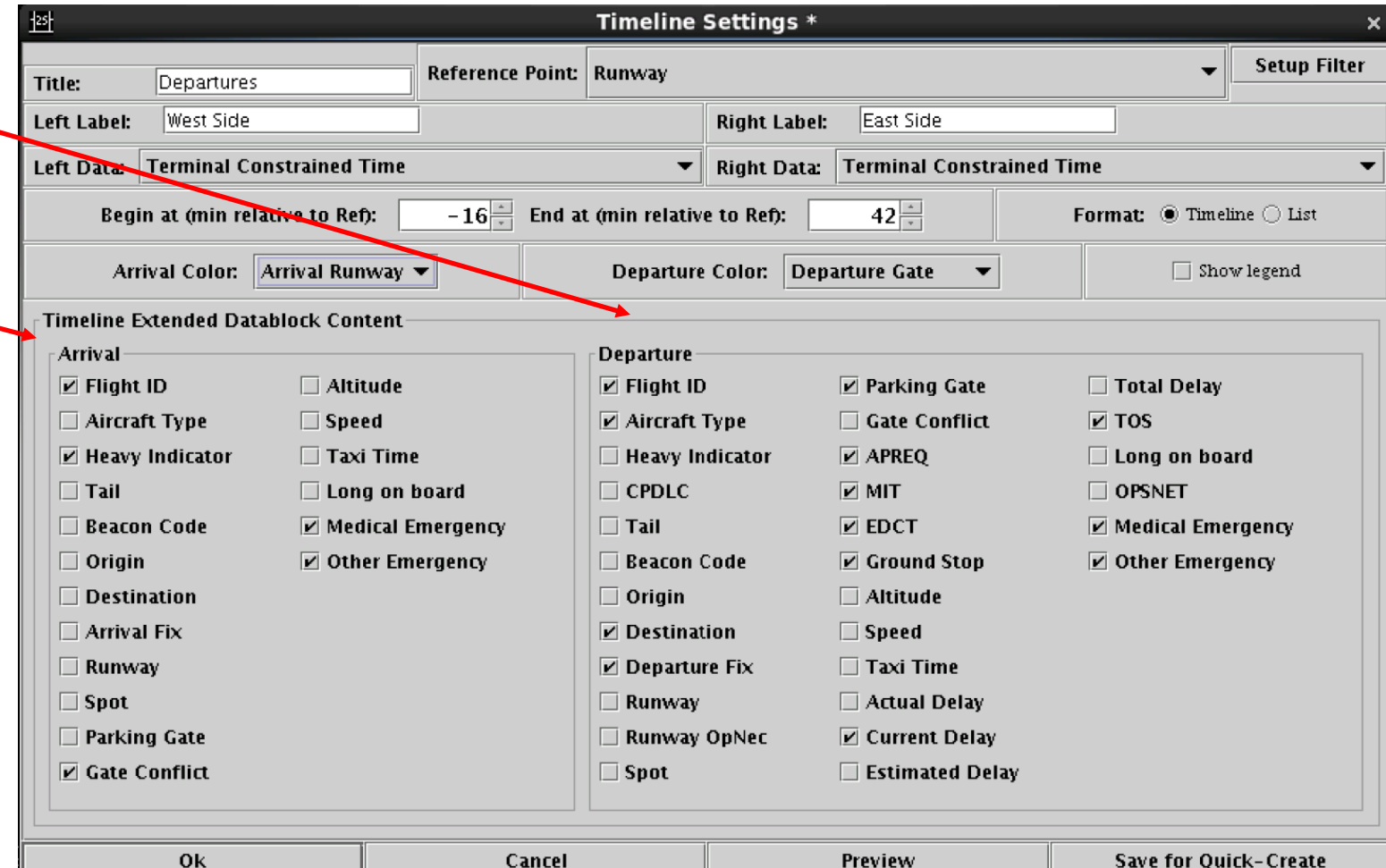

Previt

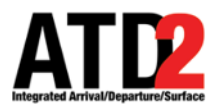

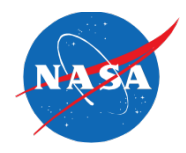

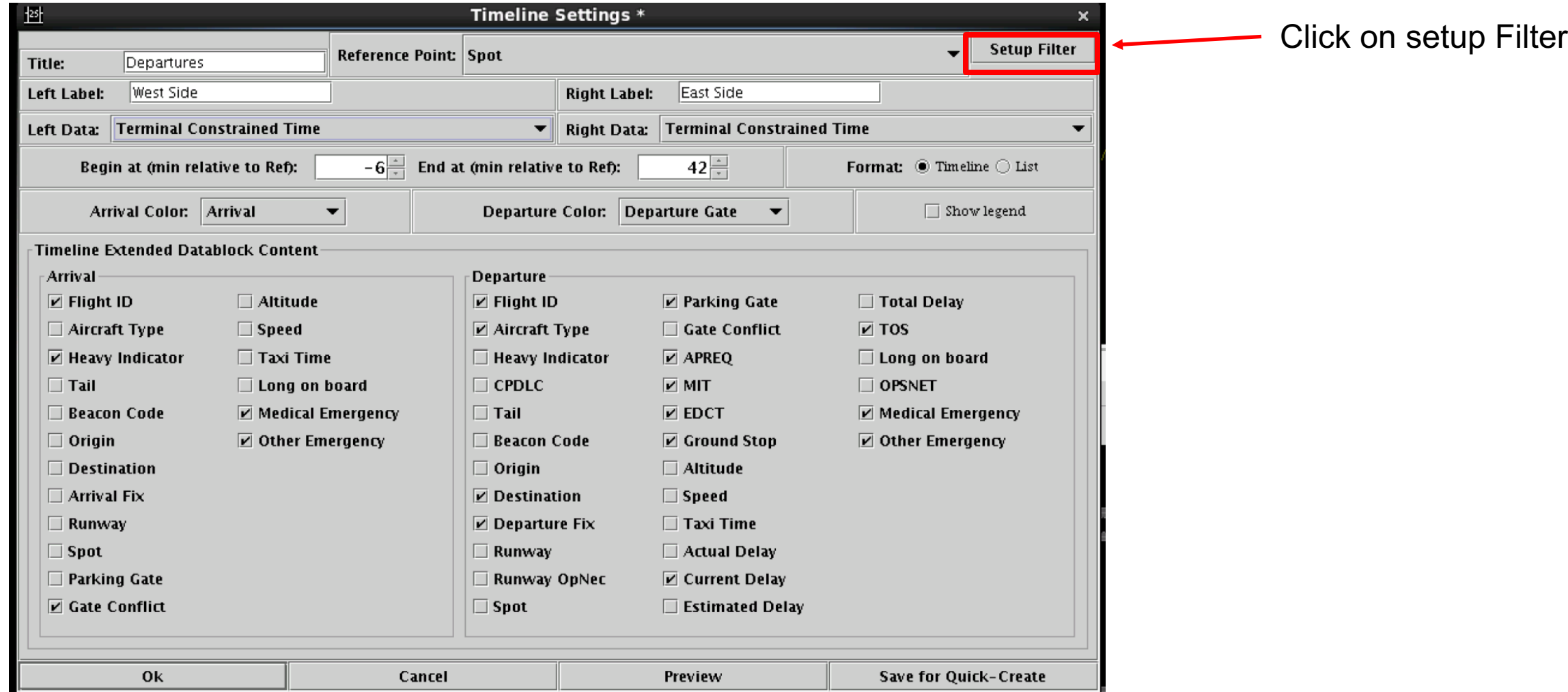

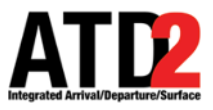

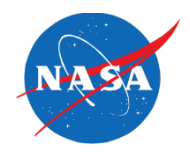

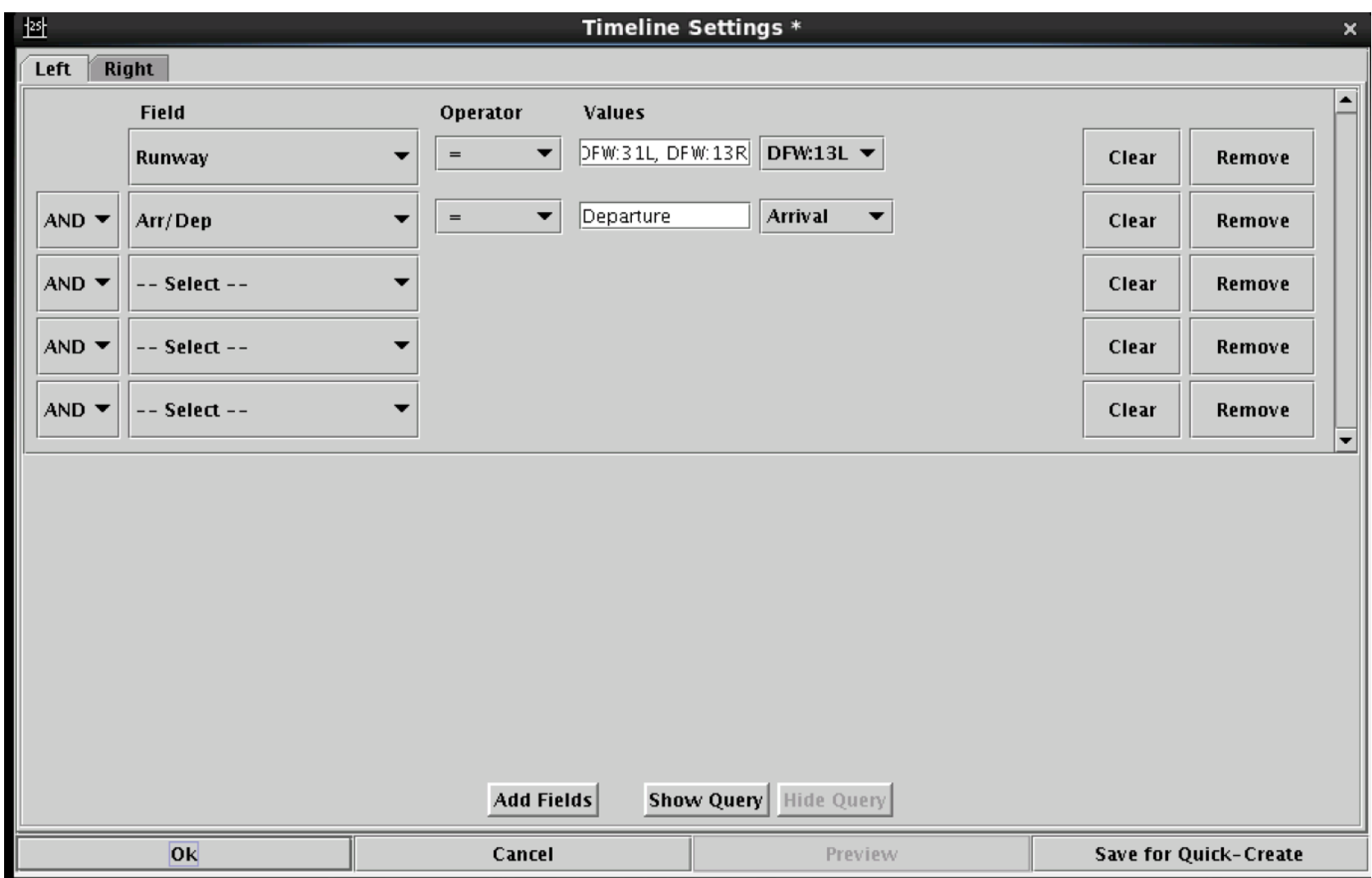

After you have clicked on setup filter, this menu will appear

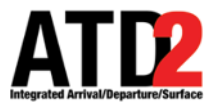

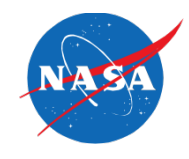

Select the "Left" or "Right" tab to modify data filters for that side of the timeline

In this example, the "Left" side of the timeline is selected ("Right" is grayed out)

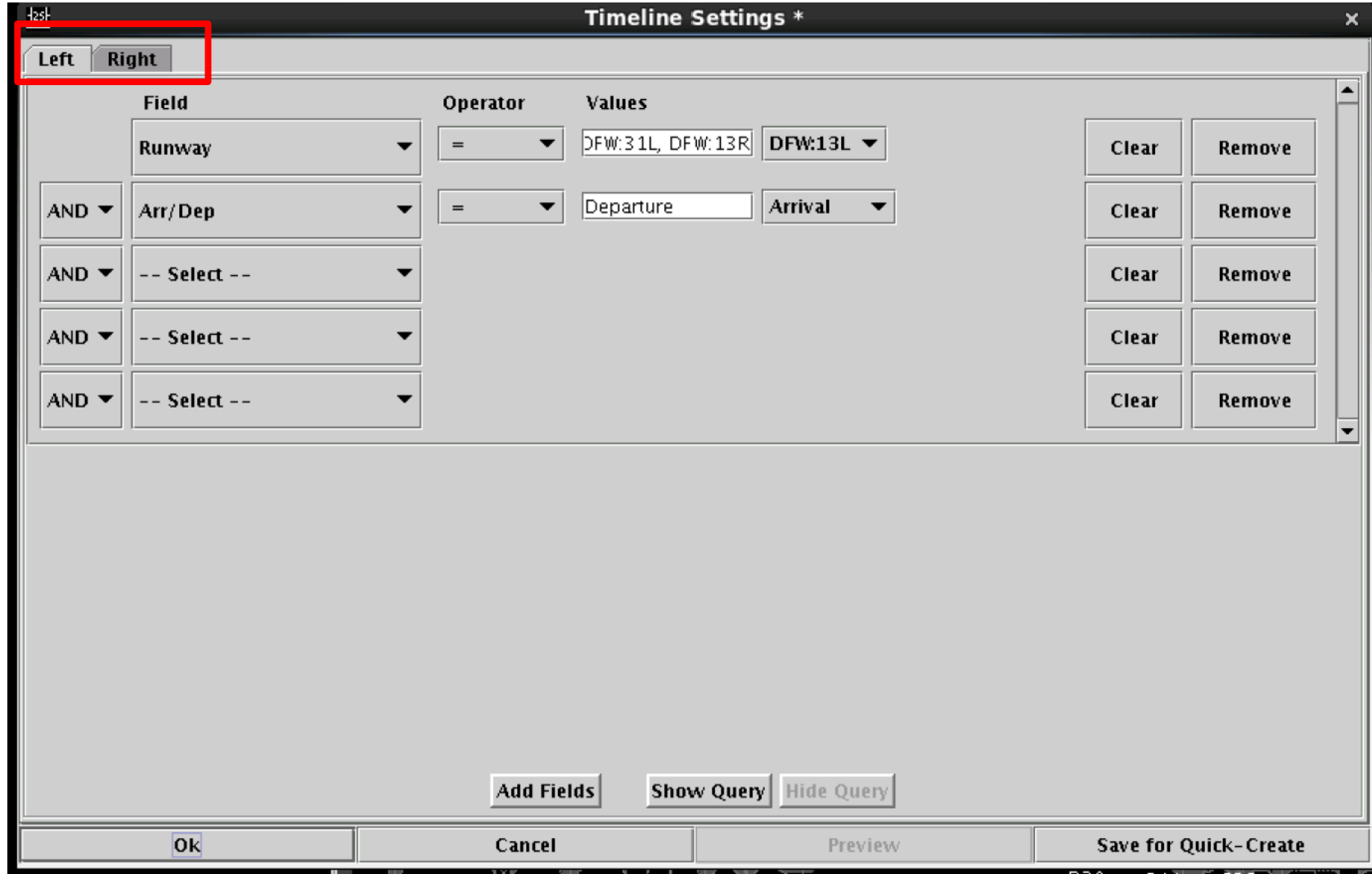

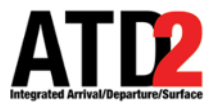

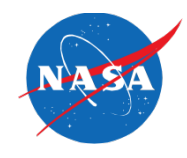

Enter the criteria with which to filter the left/right side of the Timeline

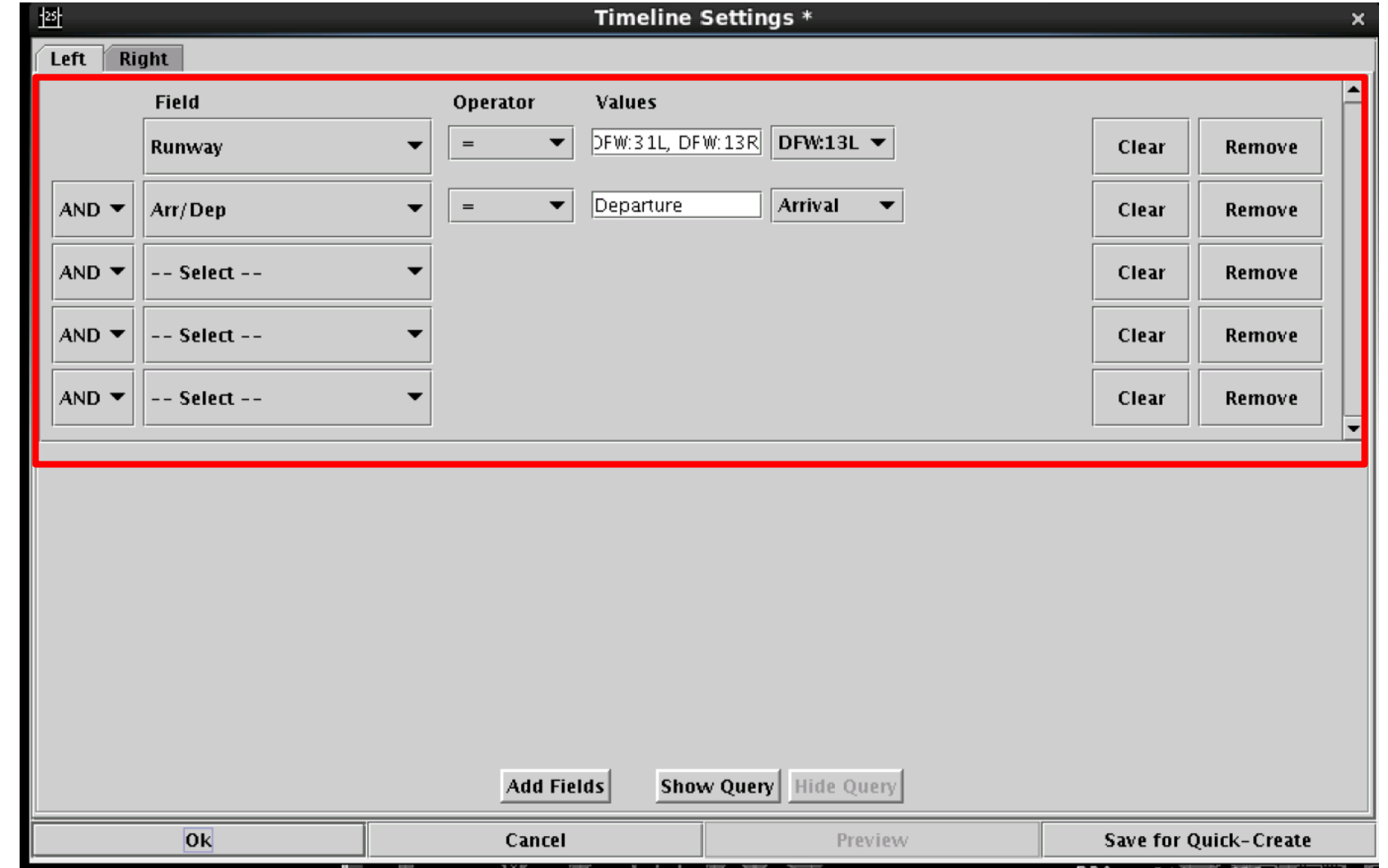

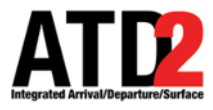

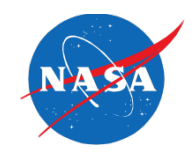

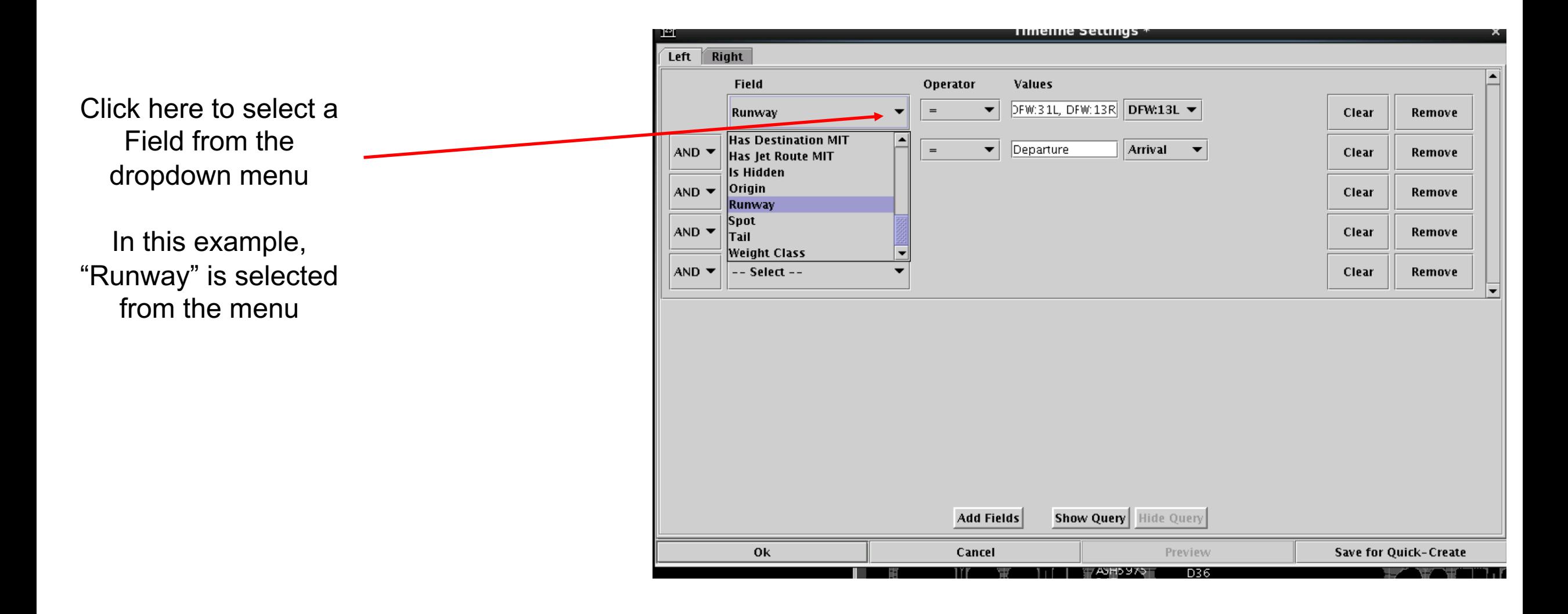

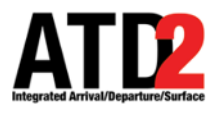

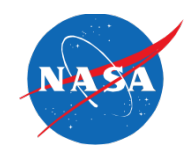

The Operator choices are = or  $!=$  (not equals)

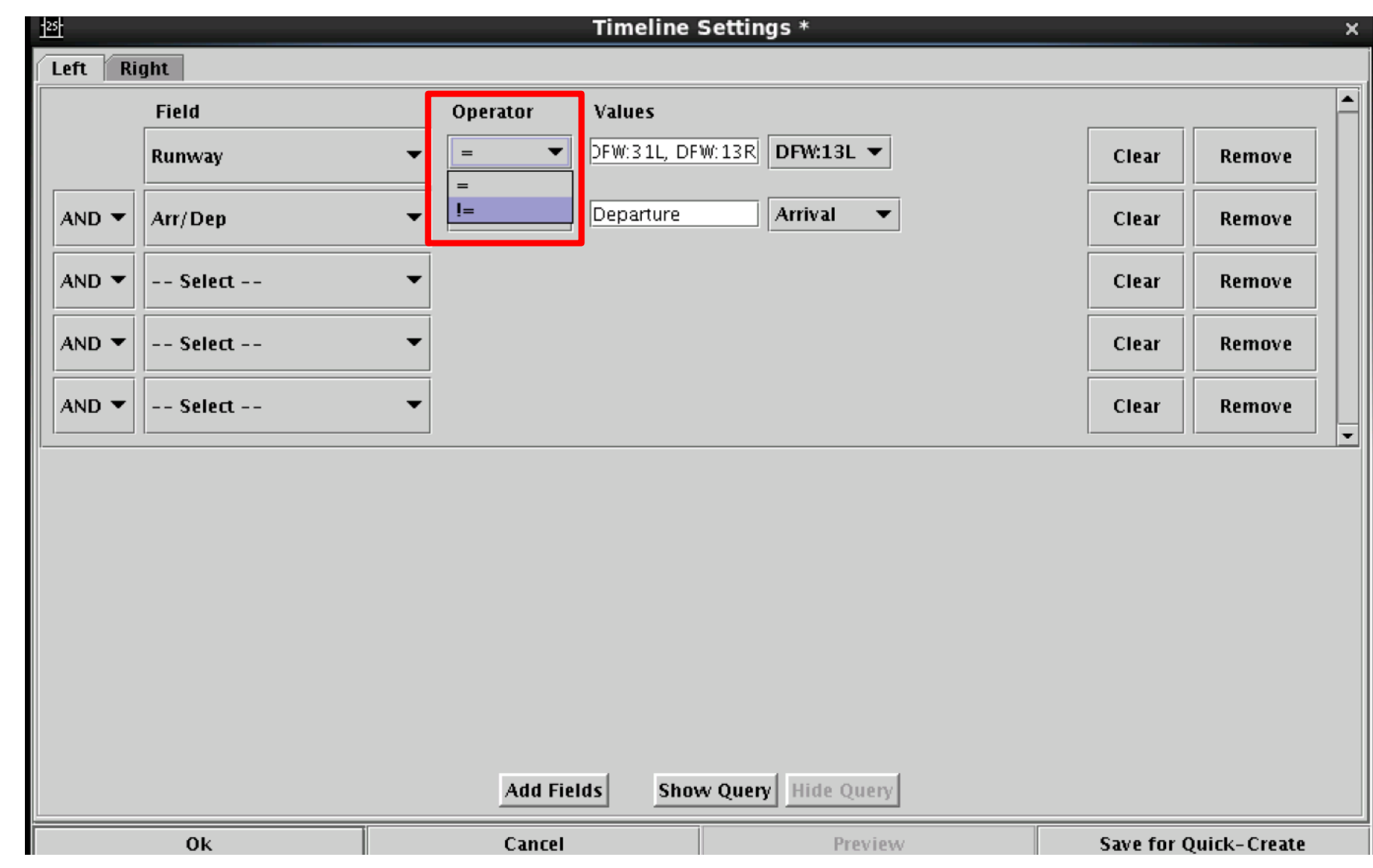

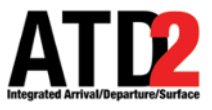

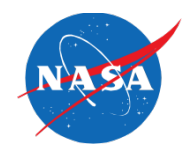

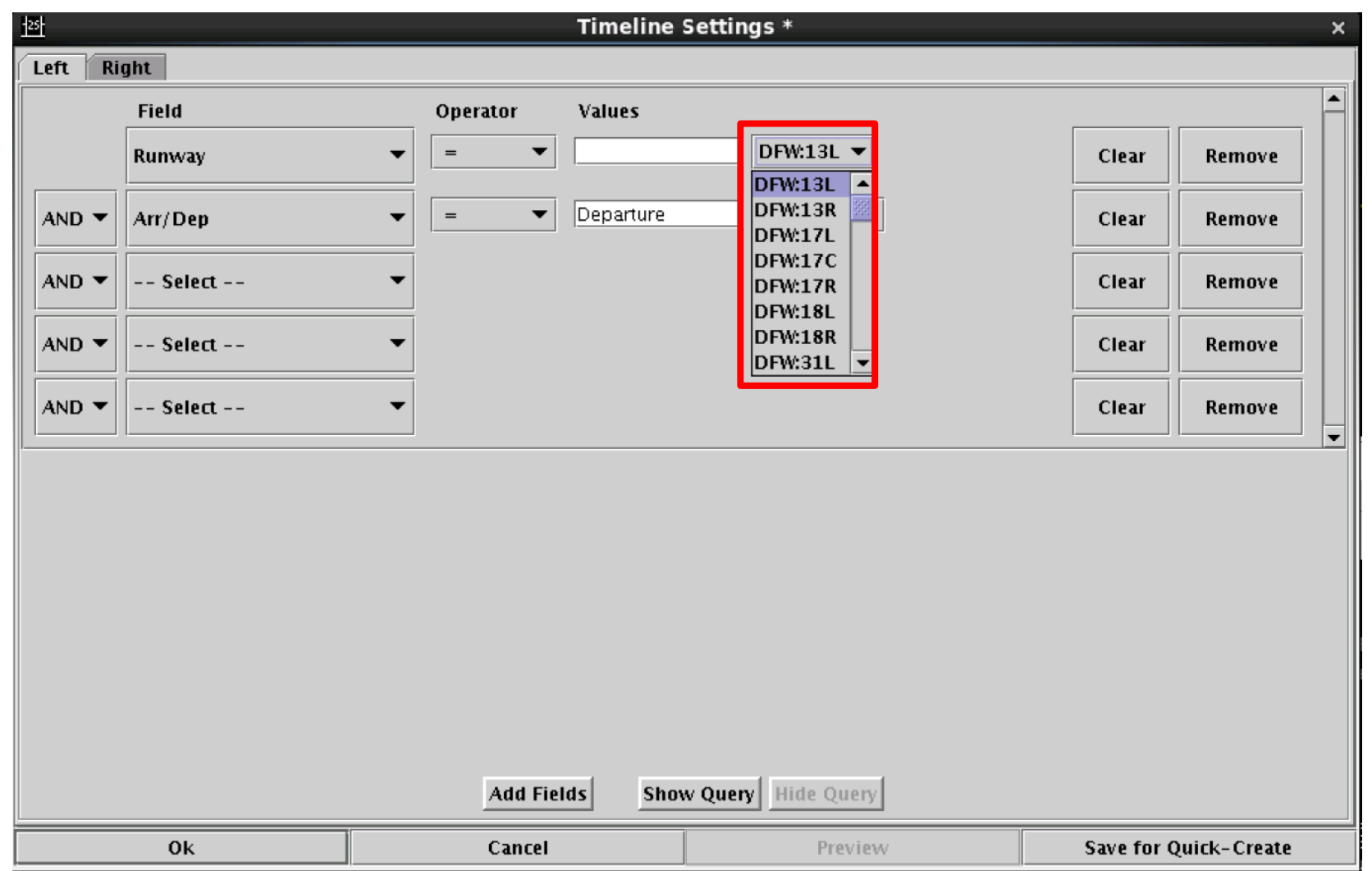

Select the runway(s) to include (=) or in rare cases exclude (!=) from the Timeline

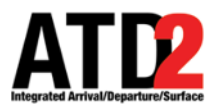

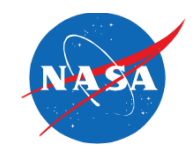

You can choose as many additional fields as you need

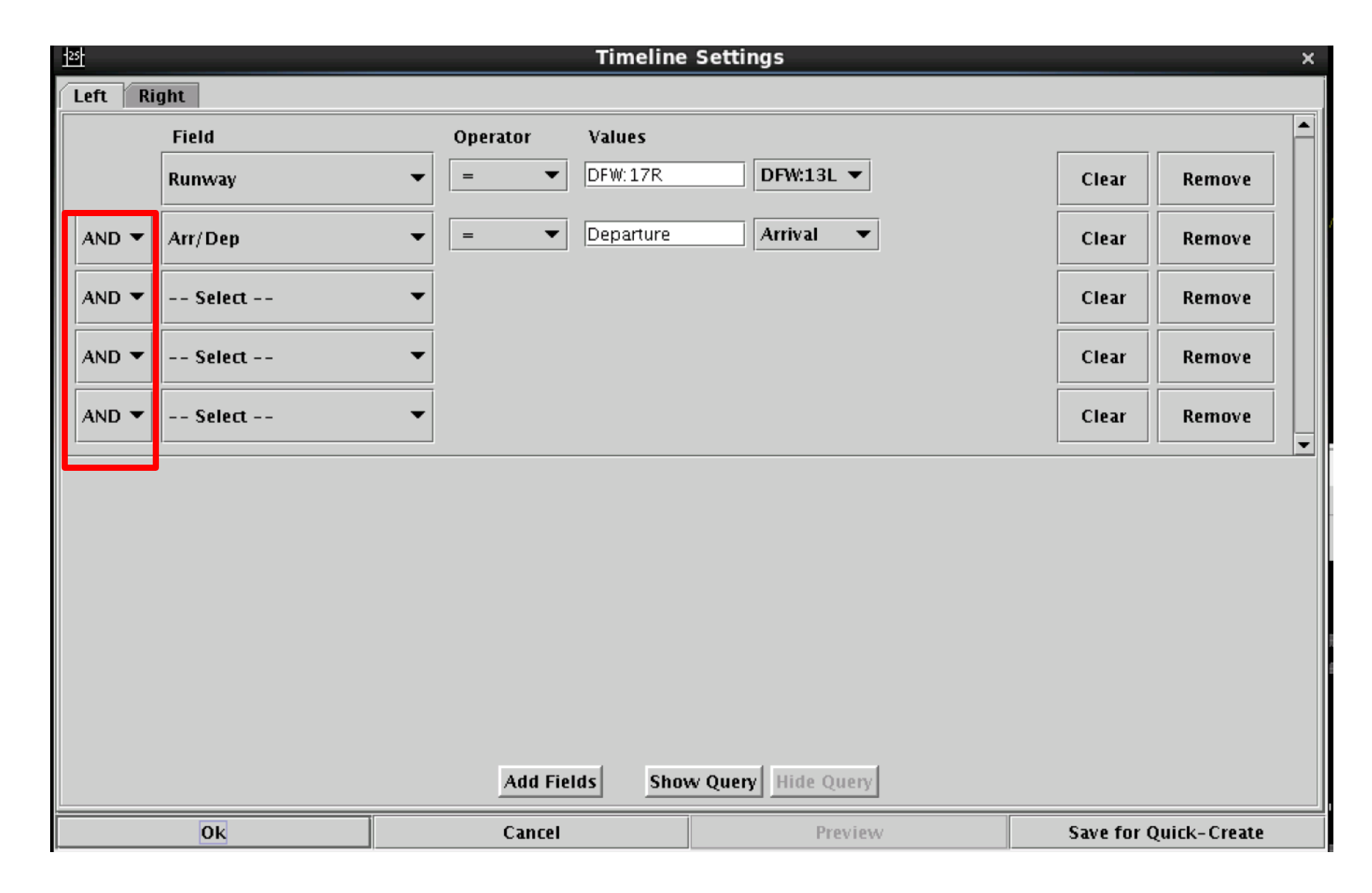

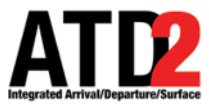

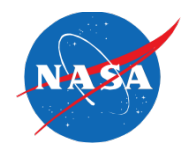

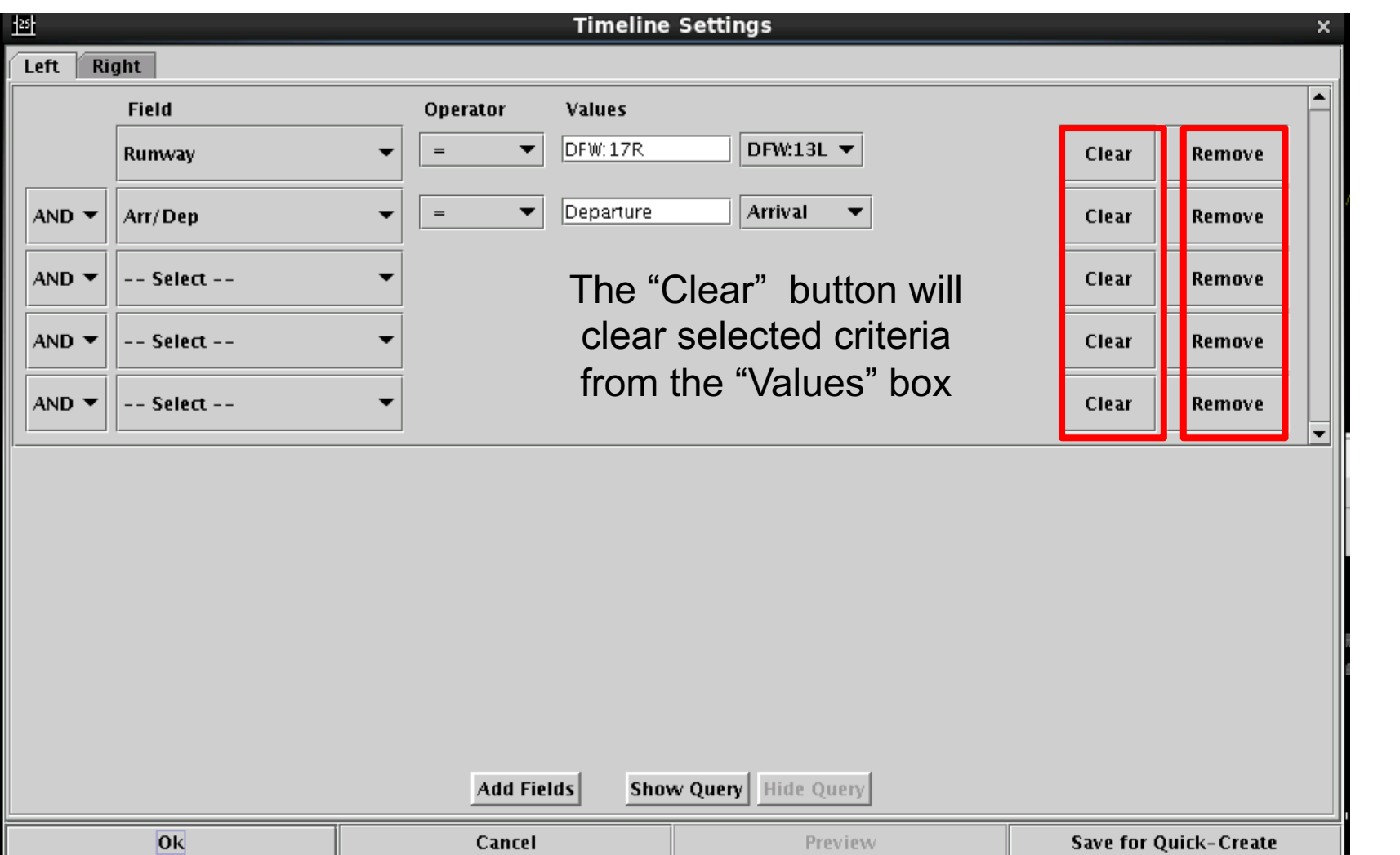

The "Remove" button will completely remove the row

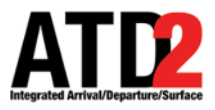

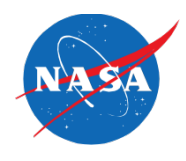

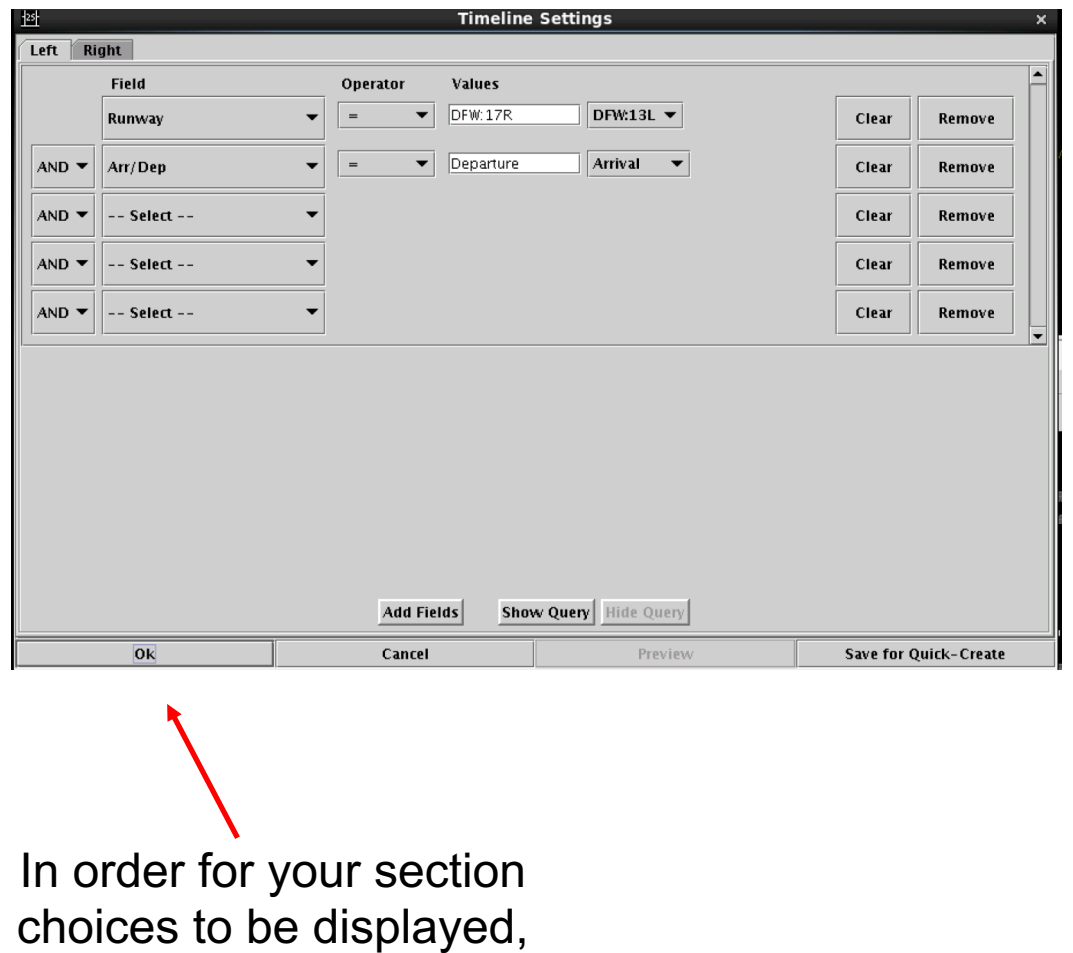

click ok here

After the 1st ok, this box will appear, click ok here and your selections will be displayed on the timeline

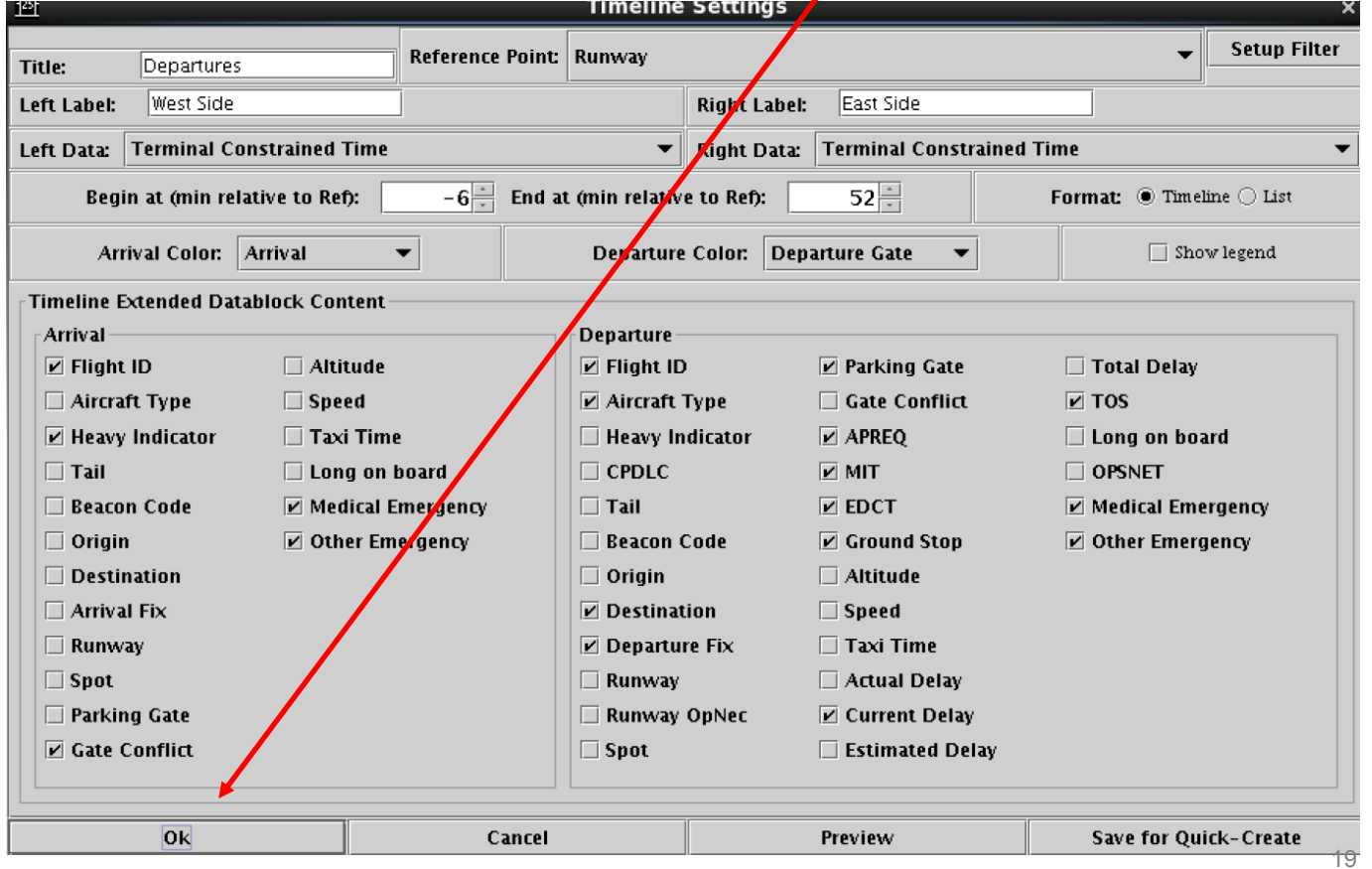